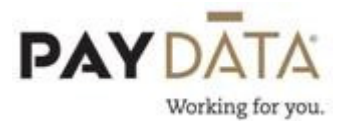

## Setting up a Reciprocal State for an Employee

To set up a Reciprocal state for an employee you must start out under Employee-States.

1. While on the Browse tab, select the employee.

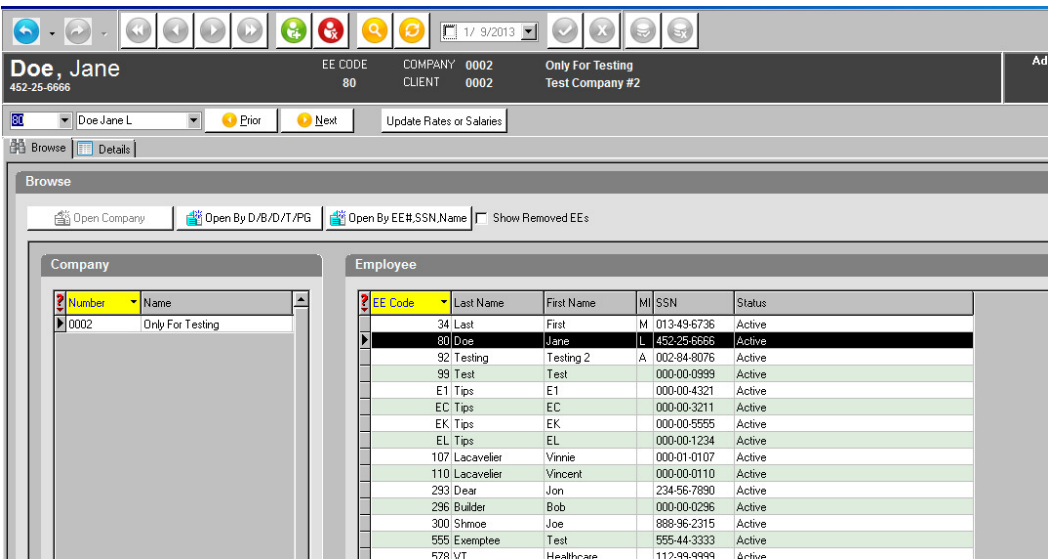

2. Either double click on their name or go to the Details tab at the top. Once you

are on the **Details** tab click on the green plus key to add another state.

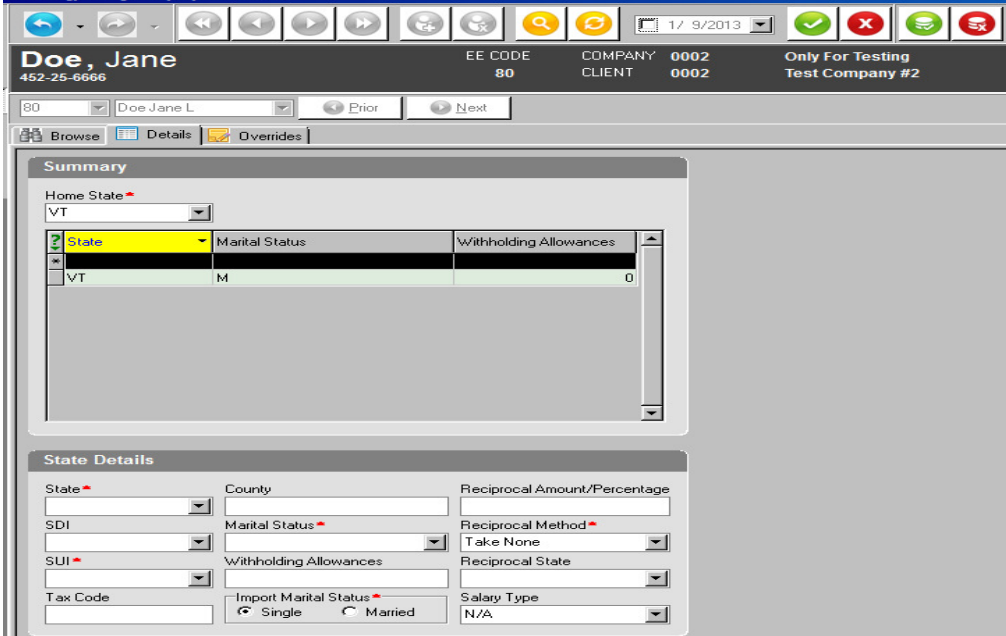

- 3. Go to the bottom of the screen to the State, SDI and SUI fields. Pull in the new state on all three fields. If this state is not available to pick, than you do not currently have an ID  $\#$  established. Please contact the PayData Tax Department for assistance.
- 4. Enter the number of Withholding Allowances and choose the correct Marital Status for the employee. Remember, marital status options differ by state. If you are not sure what to choose, confirm with the employee and/or state.
- 5. Click the Green Check mark to save. This is located in the top right hand corner of your screen.

---------------------

6. Go back to the red field that says Home State. Confirm that this is the state where the employee's wages are earned NOT the employee's resident state.

## Now you are ready to assign the reciprocation flags to each of the states.

7. In the grid, click on the state which is the HOME, (state where wages are earned). In the Reciprocal Method pull in the desired option. In the Reciprocal State field, pull in the RESIDENT state.

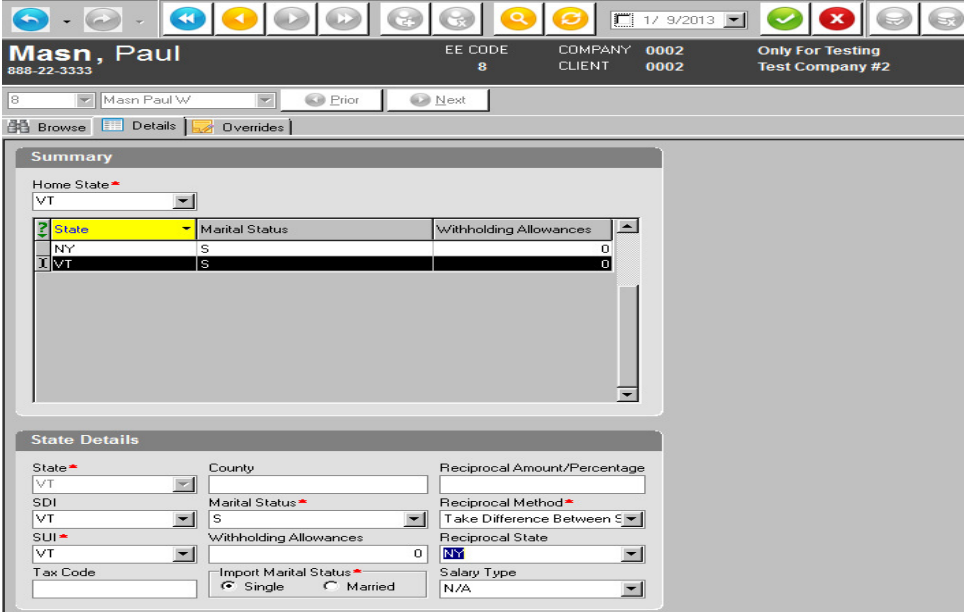

8. In the grid, click on the state which is the RESIDENT state, (state where EE lives). The Reciprocal Method should always remain "Take None" and the Reciprocal State should always be blank.

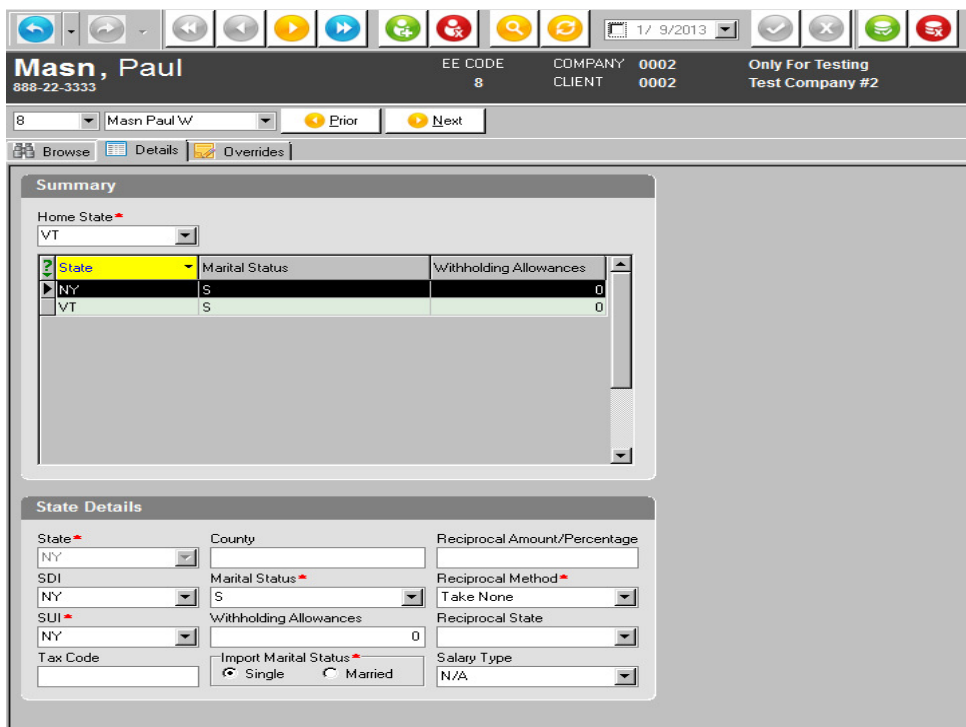

9. Once you have entered all the necessary data, click the Green Check mark to save and the Green stack of coins to commit. These are located in the top right hand corner of your screen.